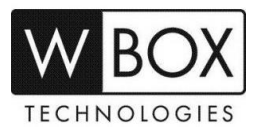

## **How can I add a Hybrid DVR to the WBOX VMS1 app on my Android or IOS phone via P2P (Scan QR Code)?**

Product Models: **0E-HD4C1TB, 0E-HD8C2TB** and **0E-HD16C2TB**

## **Preparation:**

1. Download and install the correct application which is **WBOX VMS1**.

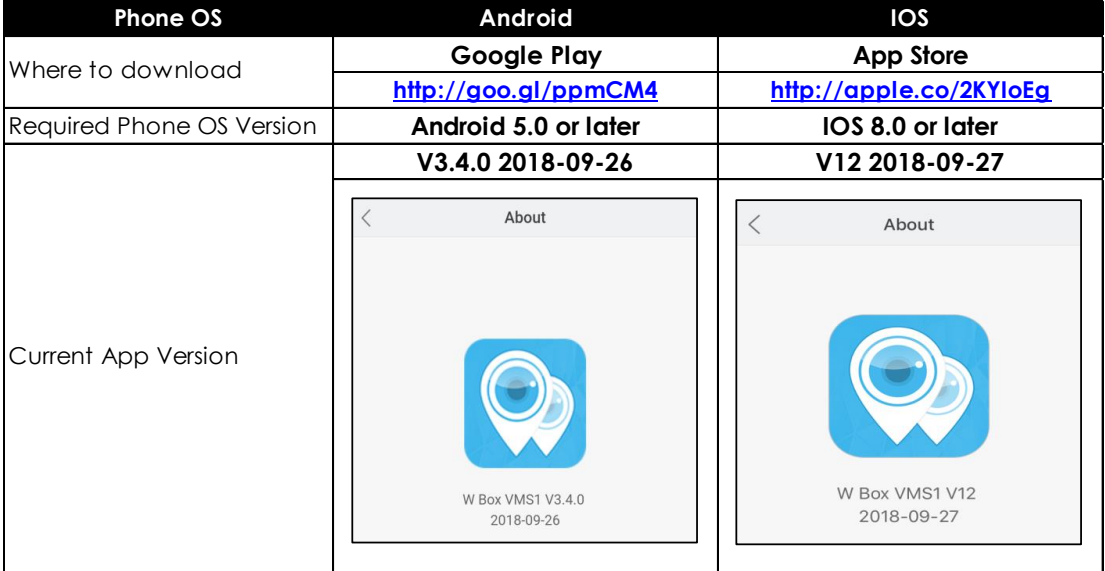

- 2. Please ensure that the device is connected to a network and the status is '**Online**'. You can find this information under **System settings** > **Network** > **P2P** > **Enable**.
	- a. Make sure that the device is connected to a router with Internet access.
	- b. Change the network settings on the device interface. You can find the network settings in **System settings** > **Network** > **IPv4**.
		- a. The device IP address should stay in the IP address range of the router's gateway.
		- b. Net mask should be the one indicated on the router settings or 255.255.255.0.
		- c. The gateway should be the router's local IP address or gateway.
		- d. DNS server can be your router's DNS server or you can use 8.8.8.8 and 8.8.4.4.

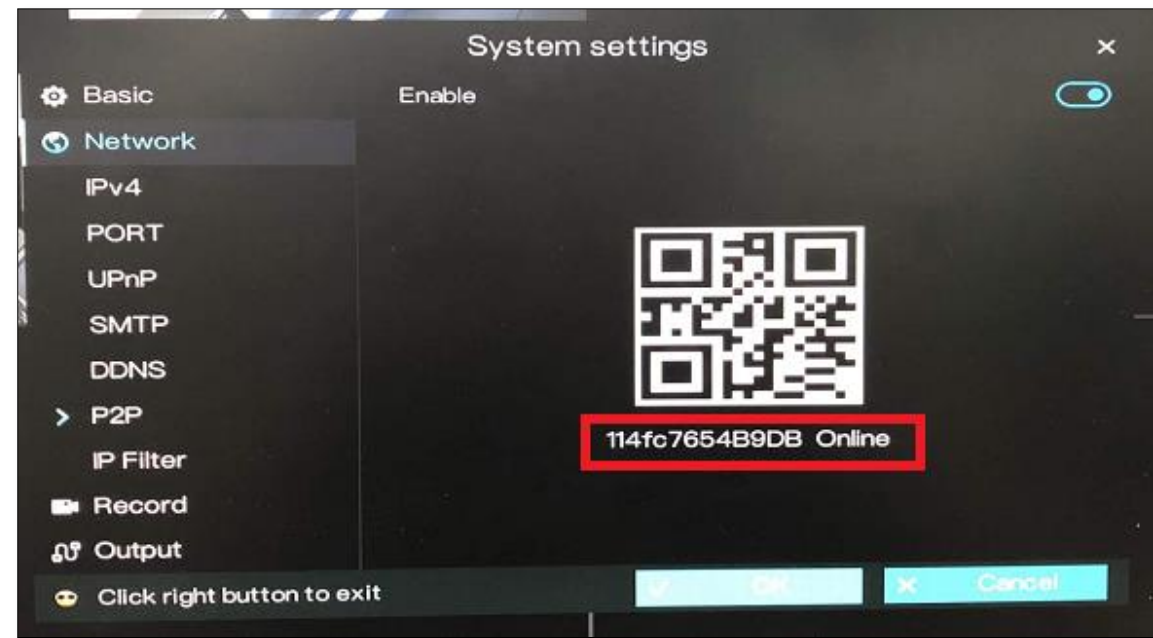

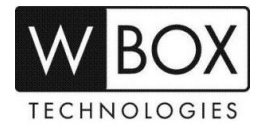

## **Procedures:**

1. Open the WBOX VMS1 application on your Android phone, and then click '**Add Device**'.

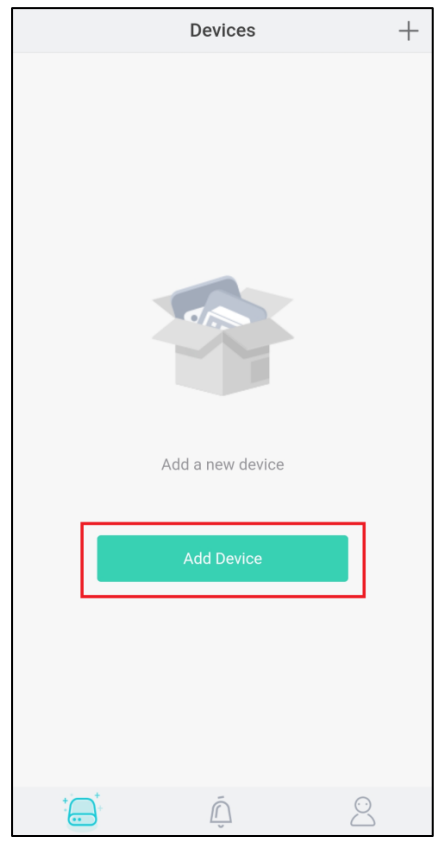

2. Tap '**P2P Device**' and scan the QR code of the P2P that is indicated on the DVR interface. The QR code is located in **System settings** > **Network** > **P2P**.

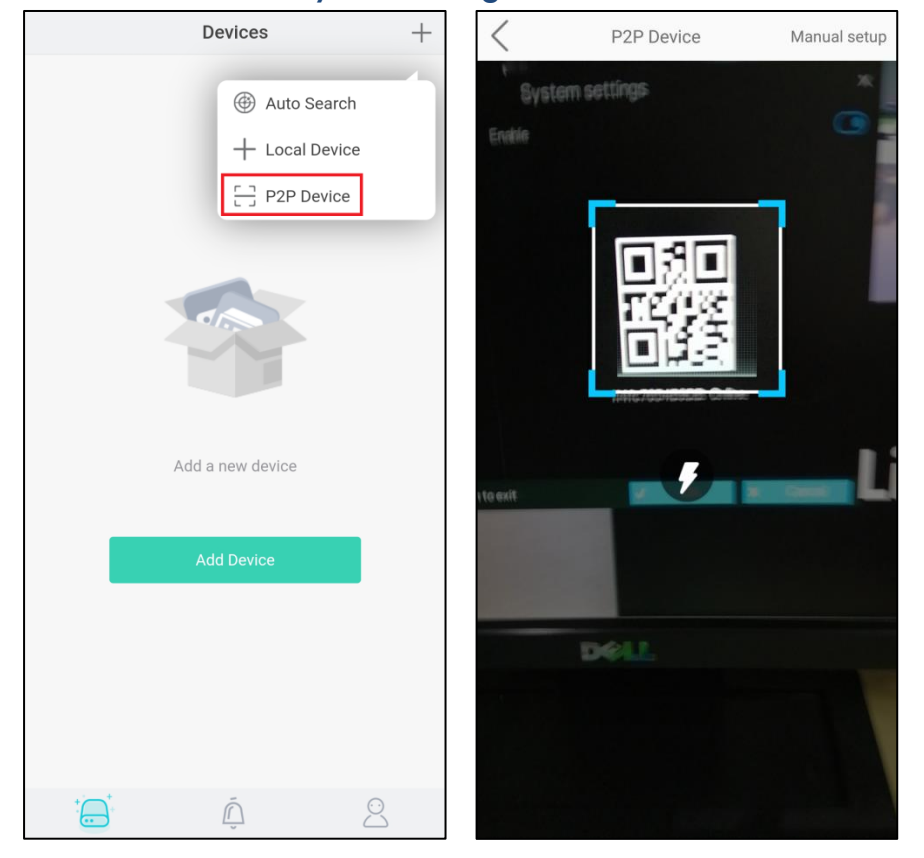

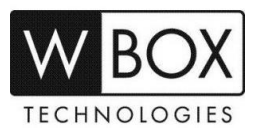

- 3. Input the needed information.
	- a. Enter a **Nickname**.
	- b. In the **Port** field, input the **Data port2** indicated in the device settings. This information can be found in System settings > Network > Port.

**Please note:** The default value of the Data port2 is **30001**. If you changed it to a different number, please make sure to input the new port number in the app.

- c. Enter the **Username** and **Password** of the device.
- d. Hit **Save** at the upper right corner.

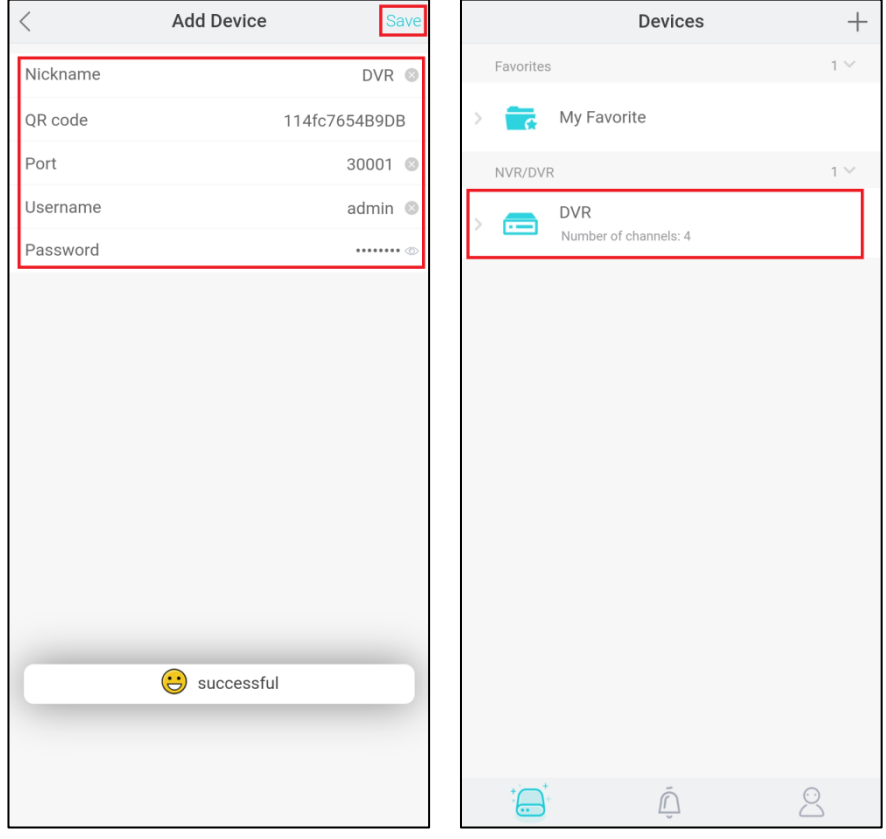

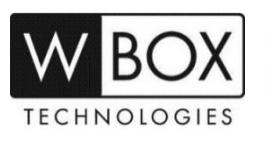